# SACRES | QUICK REFERENCE GUIDE

### **How to Enter & View Program Activity Levels (PALs) Data**

#### **PALs Reporting Requirement**

State & Tribal Section 128(a) cooperative agreement recipients ("CARs") are required to report a summary of the *previous federal fiscal year's* work (October 1 through September 30), known as Program Activity Levels ("PALs") data. EPA encourages CARS to fulfill this requirement by submitting their PALs report directly in [EPA's ACRES database](https://www.epa.gov/brownfields/brownfields-grantee-reporting-using-assessment-cleanup-and-redevelopment-exchange). This quick reference guide provides instruction on how CARs can report PALs in ACRES.

#### **Registering and Accessing ACRES**

For helpful information regarding registration for new users and accessing [ACRES](https://www.epa.gov/brownfields/brownfields-acres-registration-and-login-documents), please see the **ACRES** Registration and [Login Documents.](https://www.epa.gov/brownfields/brownfields-acres-registration-and-login-documents)

#### **Entering PALs data**

From your **ACRES Home** page, start by clicking **PALs Form to Complete** on the **Program Activity Levels (PALs)** card. You can also access the report by clicking the **Reports** drop down menu and selecting **Add Annual PALs Data.** 

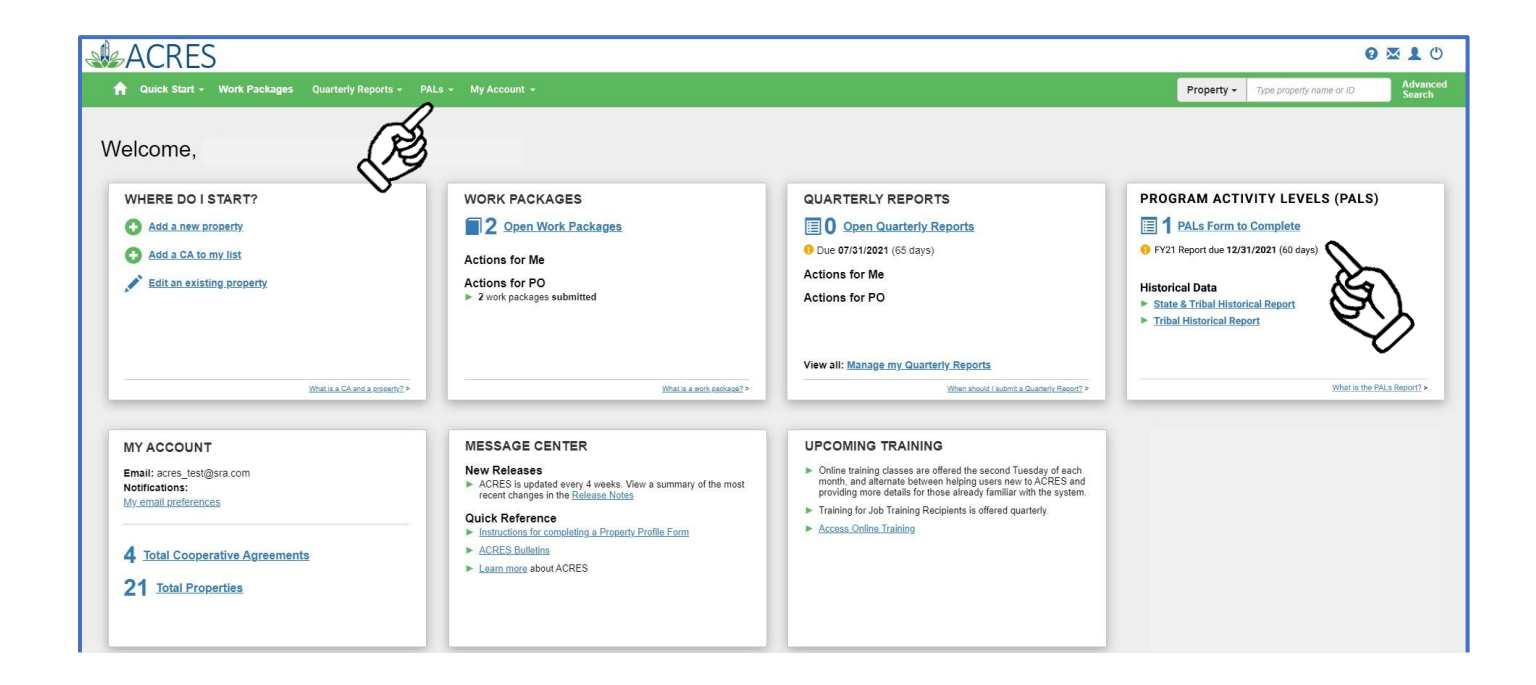

### SISACRES | QUICK REFERENCE GUIDE

**1.** To enter your PALs data, find the Organization's report you would like to update and click **Enter FYXX Data**. This link will open the PALs report.

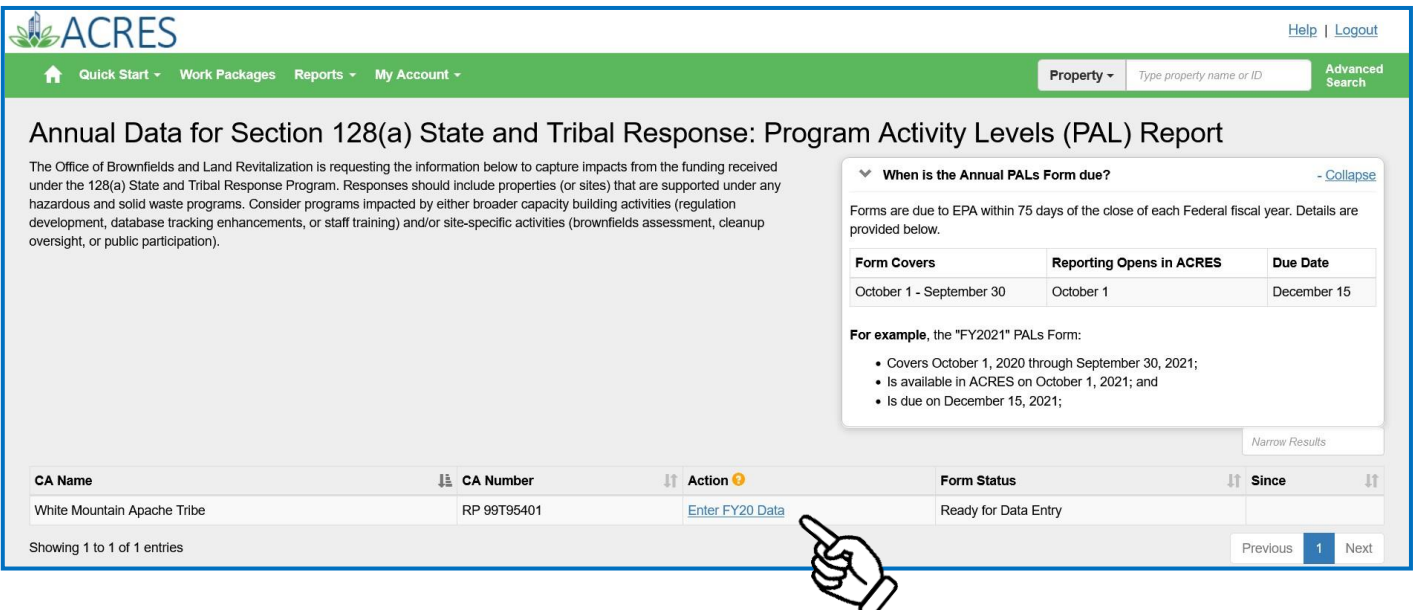

**2.** Confirm you've selected the correct organization and fiscal year by reviewing the **Cooperative Agreement Recipient Information** section. Once confirmed, complete the PALs report by entering data in the **Program Activity Information section**.

**Note: For further instructions on answering PALs questions, please see:** *[Instructions](https://www.epa.gov/system/files/documents/2023-04/Program%20Activity%20Level%20%28PAL%29%20Instructions_final.pdf) for [Completing CERCLA 128\(a\) State and Tribal Program PALs Form.](https://www.epa.gov/system/files/documents/2023-04/Program%20Activity%20Level%20%28PAL%29%20Instructions_final.pdf)*

**Note: When updating the PALs questions, all fields require a value. If there are no accomplishments for an activity, a "0" must be entered. Also, please be sure a date is entered for question #5.**

## SIGACRES | QUICK REFERENCE GUIDE

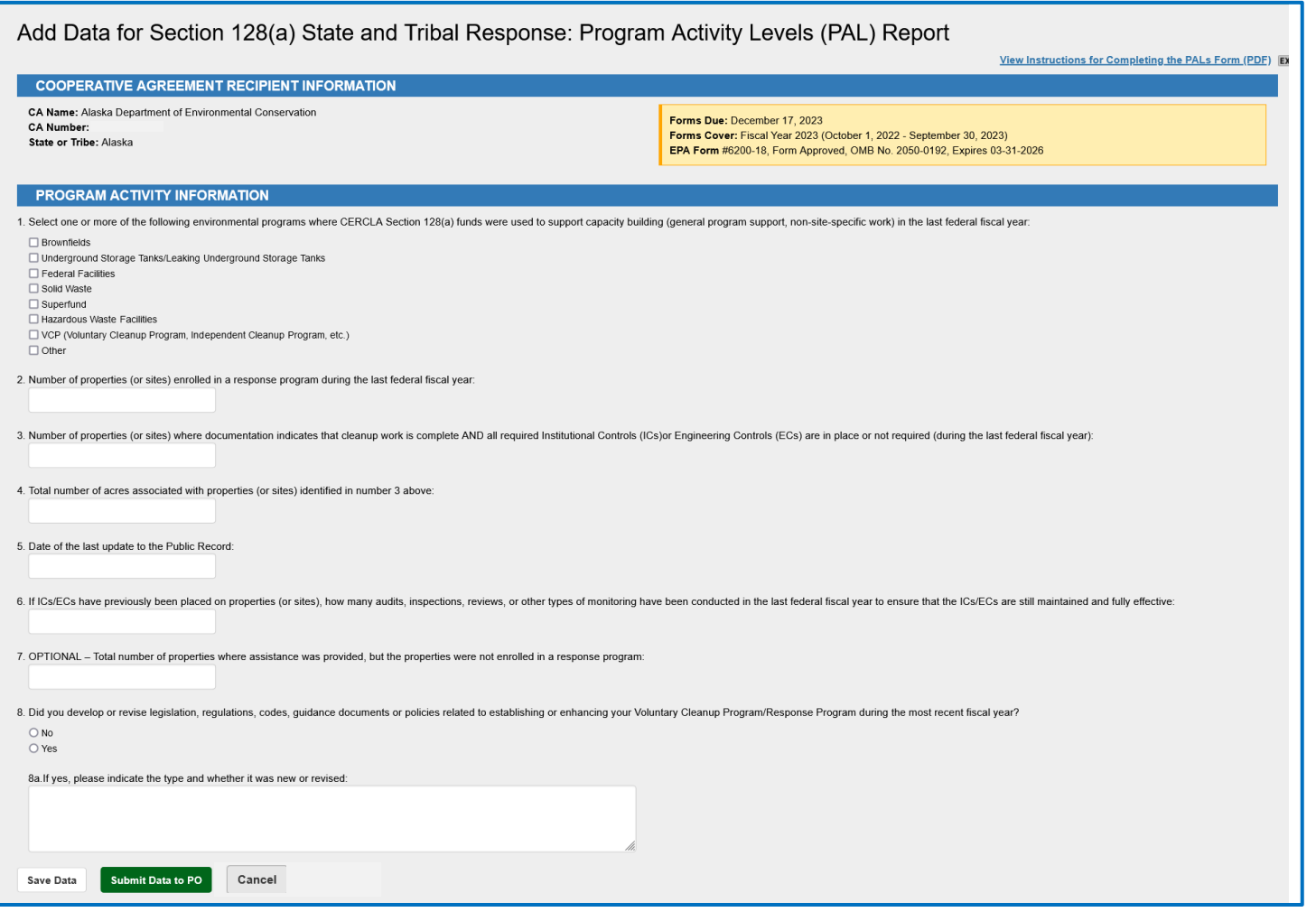

**3.** After you have updated the PAL report, you will need to submit to your Project Officer for review. To submit the report, scroll to the bottom of the page and click the **Submit Data to PO** button.

## SIGACRES | QUICK REFERENCE GUIDE

### **Viewing Historical PALs data**

1. From your **ACRES Home** page, click the **State & Tribal Historical Report** or **Tribal Historical Report**  link on the **Program Activity Levels (PALs)** card. You can also access the historical data by clicking the **Reports** drop down menu and selecting the Historical report you would like to view.

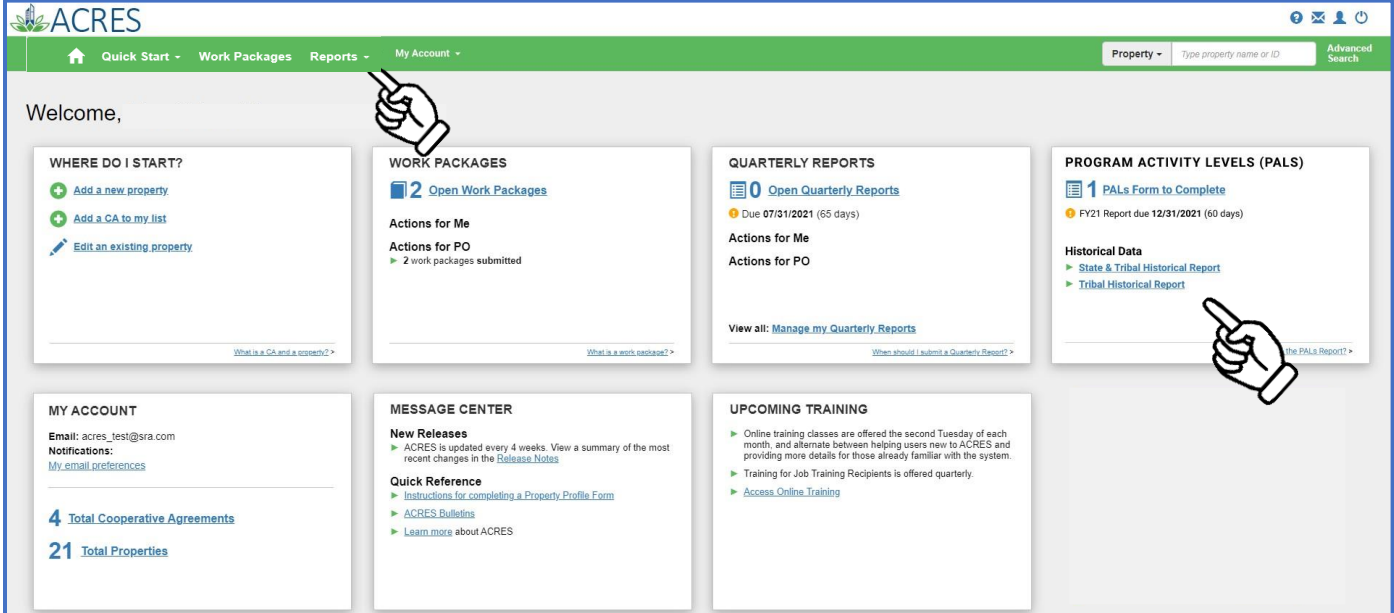

2. From the **Historical Data for Section 128(a) Tribal Response: Program Activity Level (PAL) Report**  page, the **State & Tribal Report** and **Tribal Report** tabs at the top of the page give you the ability to toggle between each historical report.

# SACRES | QUICK REFERENCE GUIDE

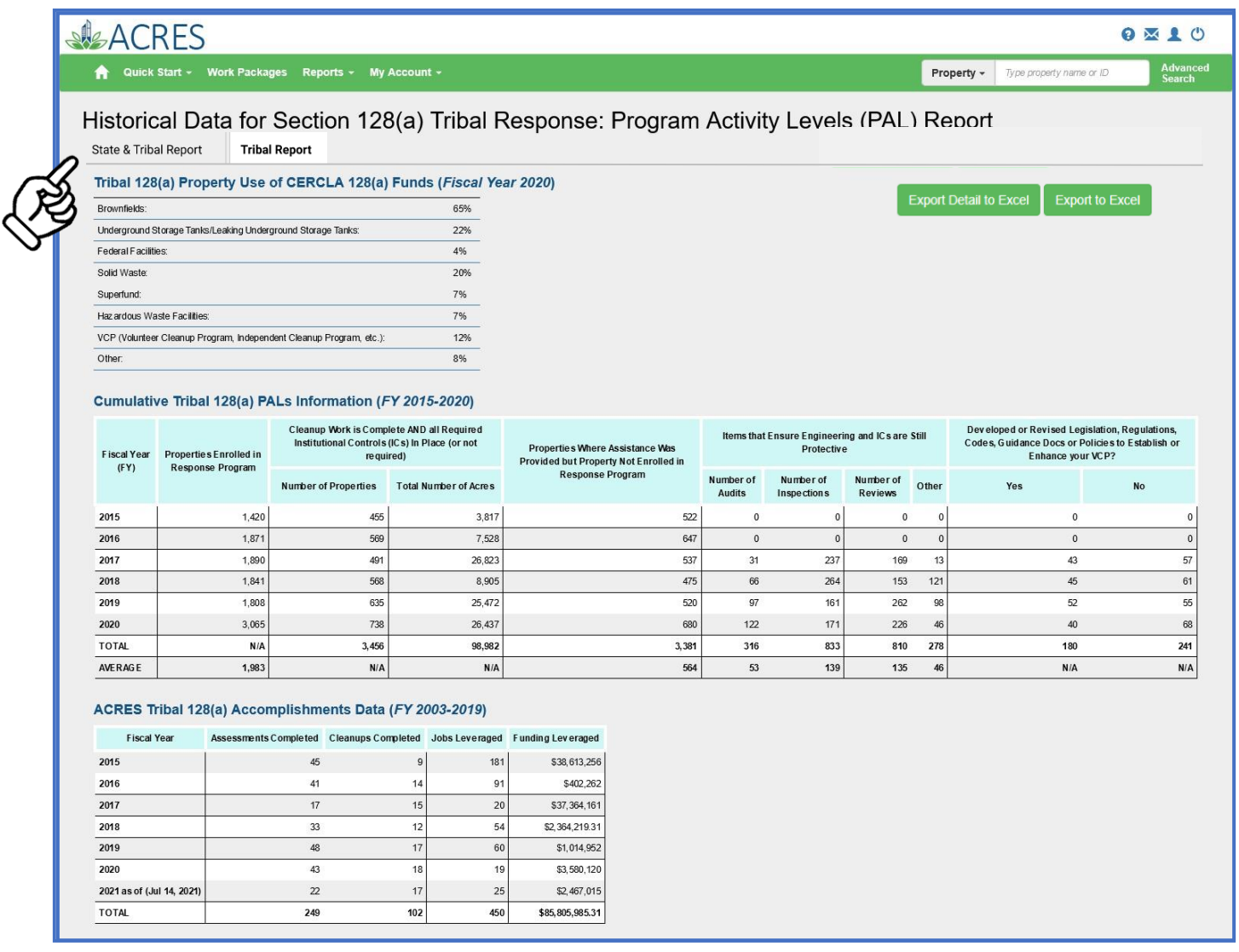

**Note**: The Export to Excel button will convert summarized historical data into an Excel spreadsheet.

**Note**: The Export Detail to Excel will provide a detailed summary of the PALs data into an Excel spreadsheet for easy sorting and filtering.

# SACRES | QUICK REFERENCE GUIDE

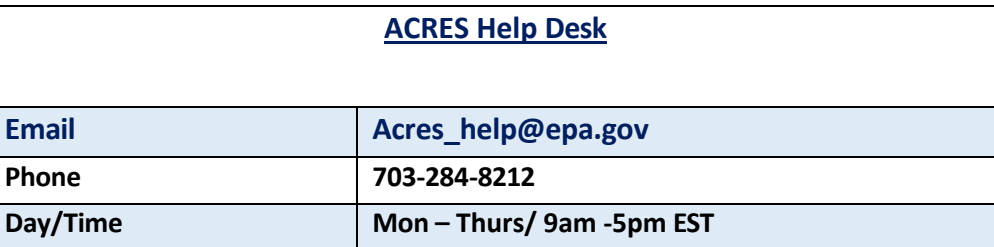